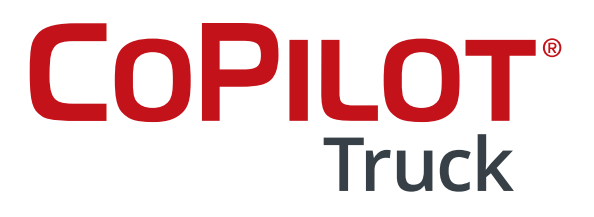

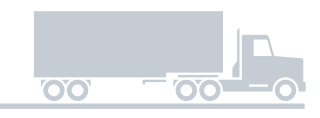

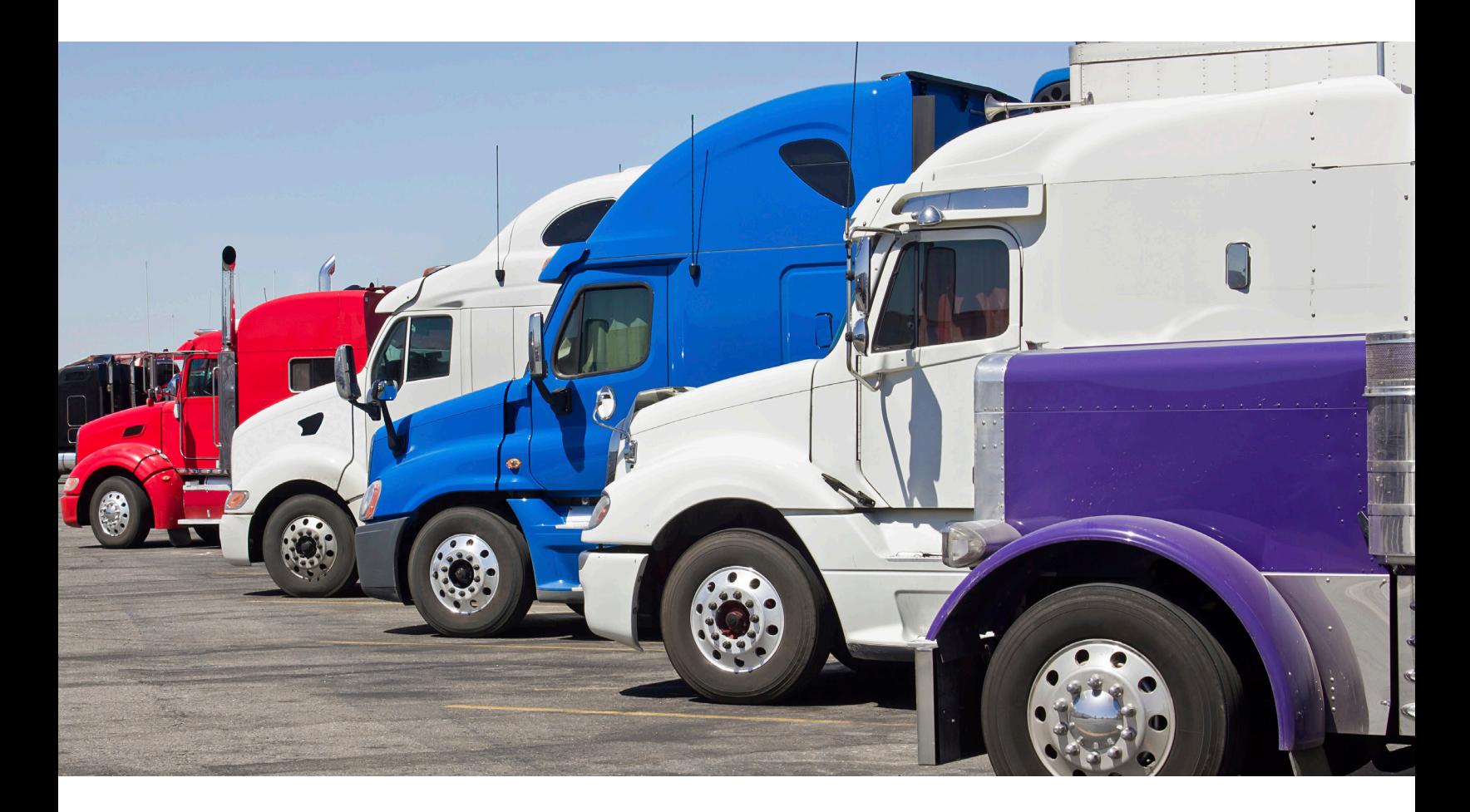

# Quick Start Guide **Version 10**

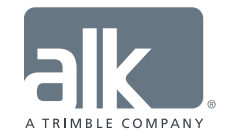

The contents of this document, and the software which it accompanies, are CONFIDENTIAL and PROPRIETARY and are subject to the terms of a confidentiality and non-disclosure agreement between ALK and the recipient. Copyright © 2018 ALK Technologies, Inc. All rights reserved.

## Overview

## Driving Screen

Most of the time using CoPilot Truck will be spent on this screen. Let's take a moment to get familiar with the items you can interact with:

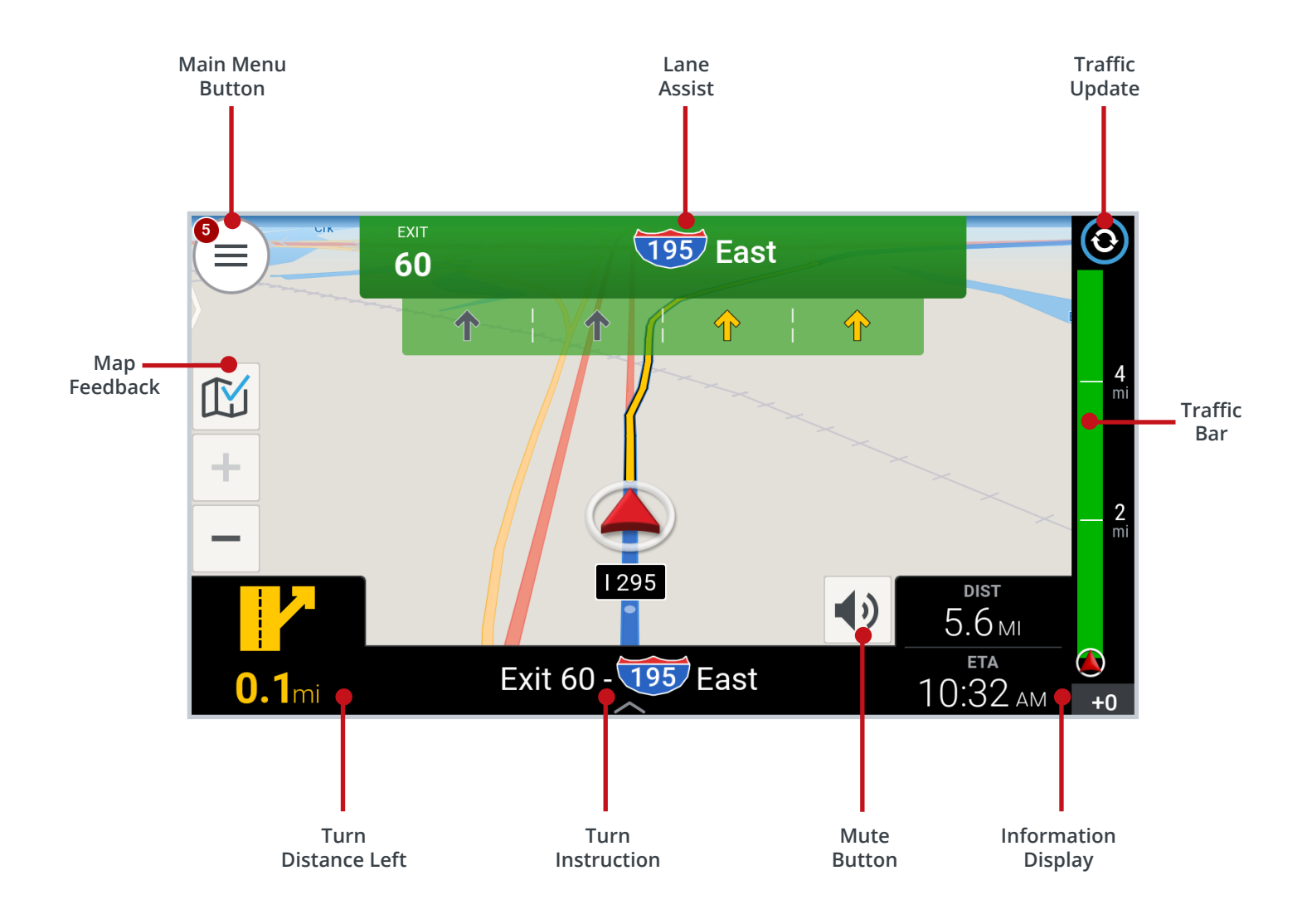

## Main Menu

Tapping on the  $(\equiv)$  will open up the Main Menu.

From here you can access different driving views, view and/or alter your route, plan a trip, and clear your stop.

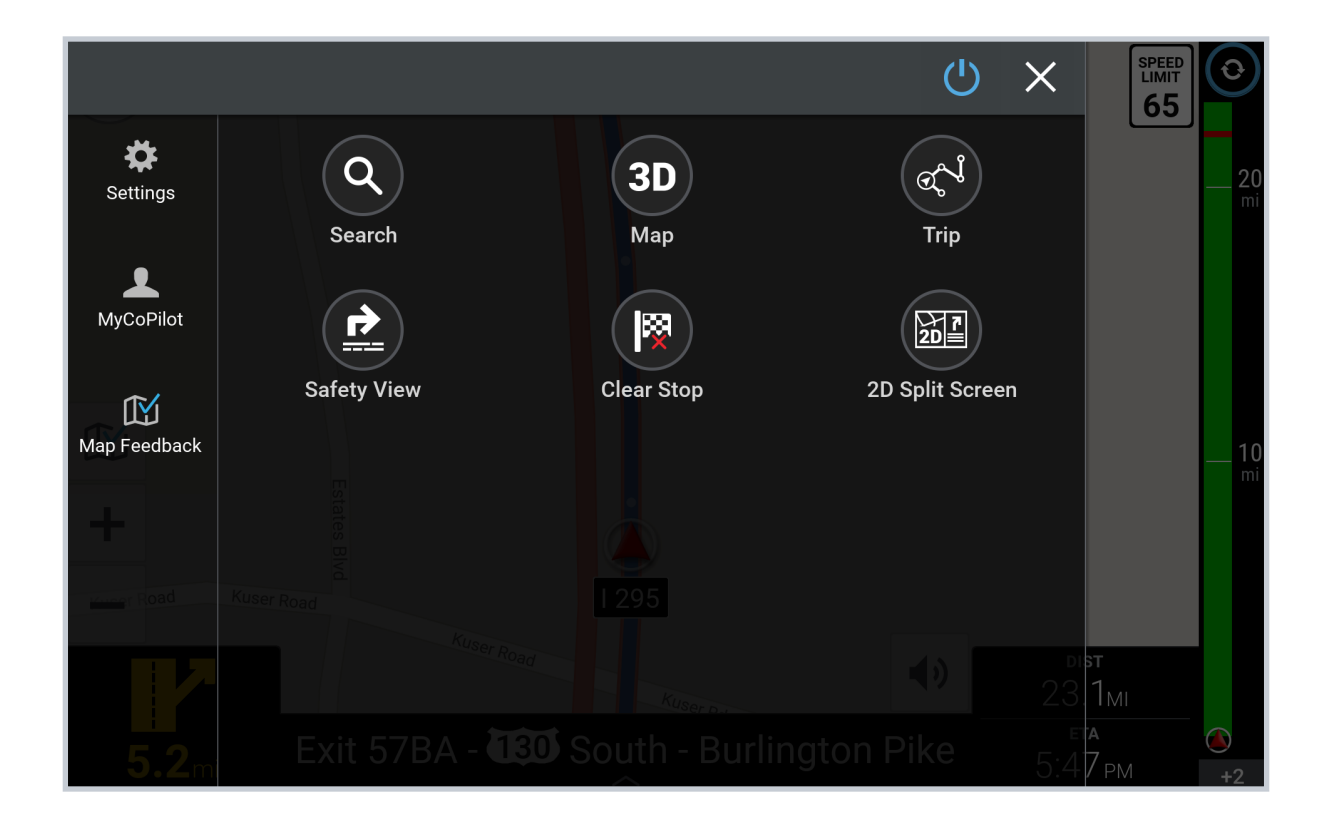

## Enter a Destination

## Address

- $\bullet$  In the main menu, tap  $\bullet$  to search
- Start to type the city, town name, zip code of the destination or favorited place
- As you type, the names of cities or towns that match what you have entered will be displayed. When the name of the place you want to go to appears in the list, tap it to set as your destination
- Type in city and select
- Type in street address with number and select
- You can also choose to skip this step and go to town or city center, or select a cross street to navigate to an intersection
- $\bullet$  Tap  $\bigodot$  to begin navigation

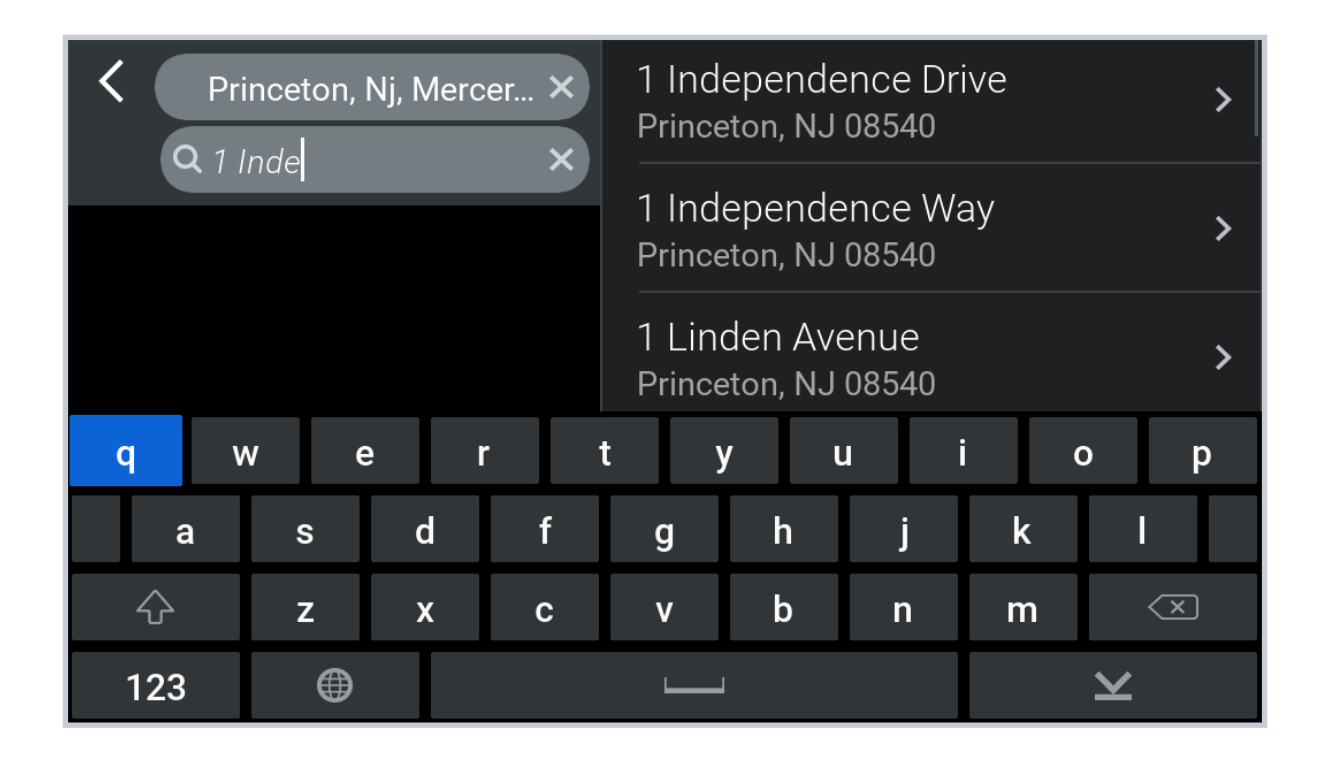

### Integration

Routing profiles are created and sent through Workflow.

- Stop is sent to CoPilot Truck
- $\bullet$  Select appropriate routing profile
- $\bullet$  Tap  $\bigcirc$  to begin navigation

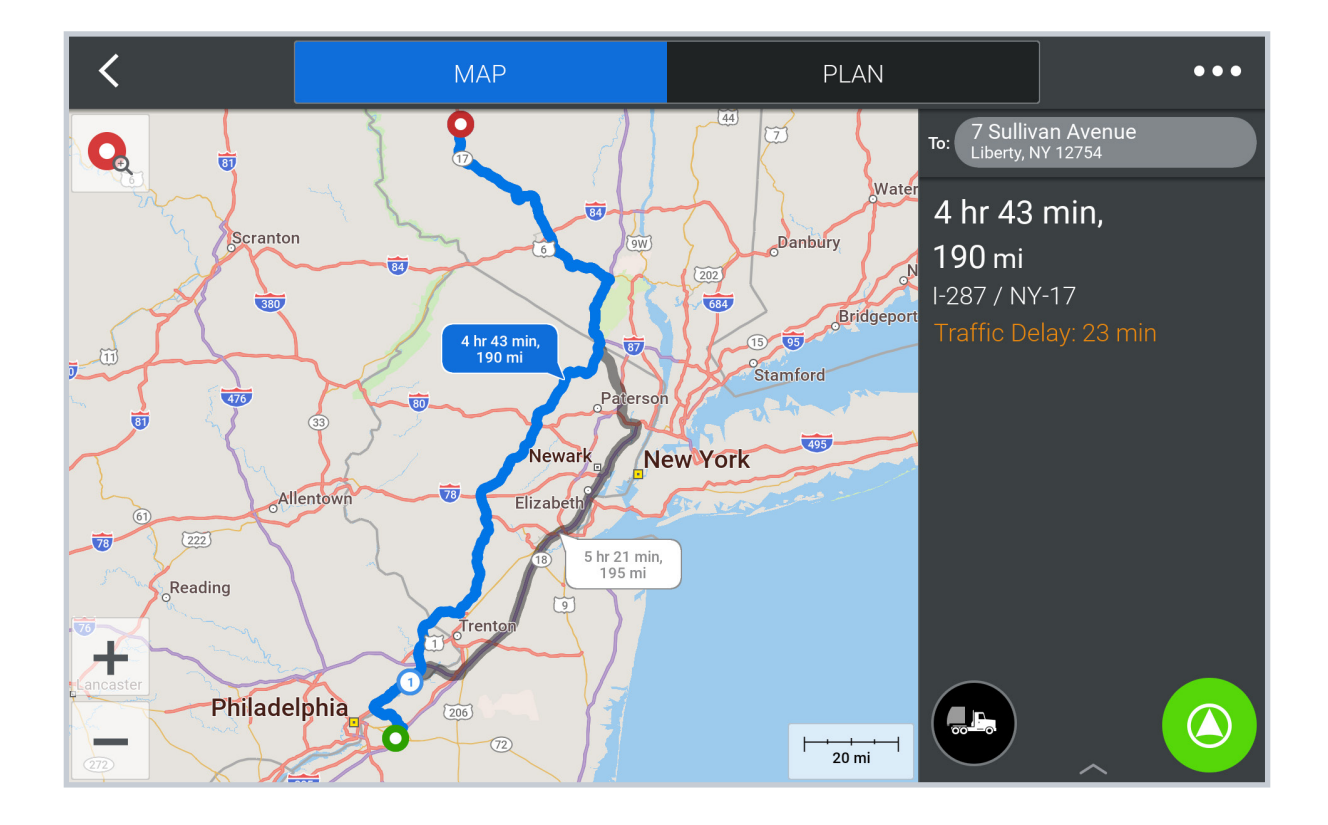

#### Places

**In the Find Location menu, select Places** 

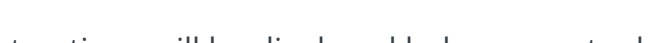

- 3 quick-select options will be displayed below recent addresses:
	- **Truck Services**
	- **Truck Stops**
	- **Restaurants or Company Places** *(If assigned to your vehicle group)*
- $\bullet$  To find additional types of Places, tap  $\bullet$  and select All Categories

- Tap on Nearby at the top of the screen and choose from:
	- **Nearby** to find Places that are close to your current location
	- **On My Route** to find Places along your route
	- **Other City** for Places in a certain city or town
- Select a Place from the list. More information about the Place will be displayed. You can choose to:
	- **Add to Favorites** to save the Place as a favorite
	- **Set Destination** to enter the Place as your destination
	- **Show Map** view the Place location on the map

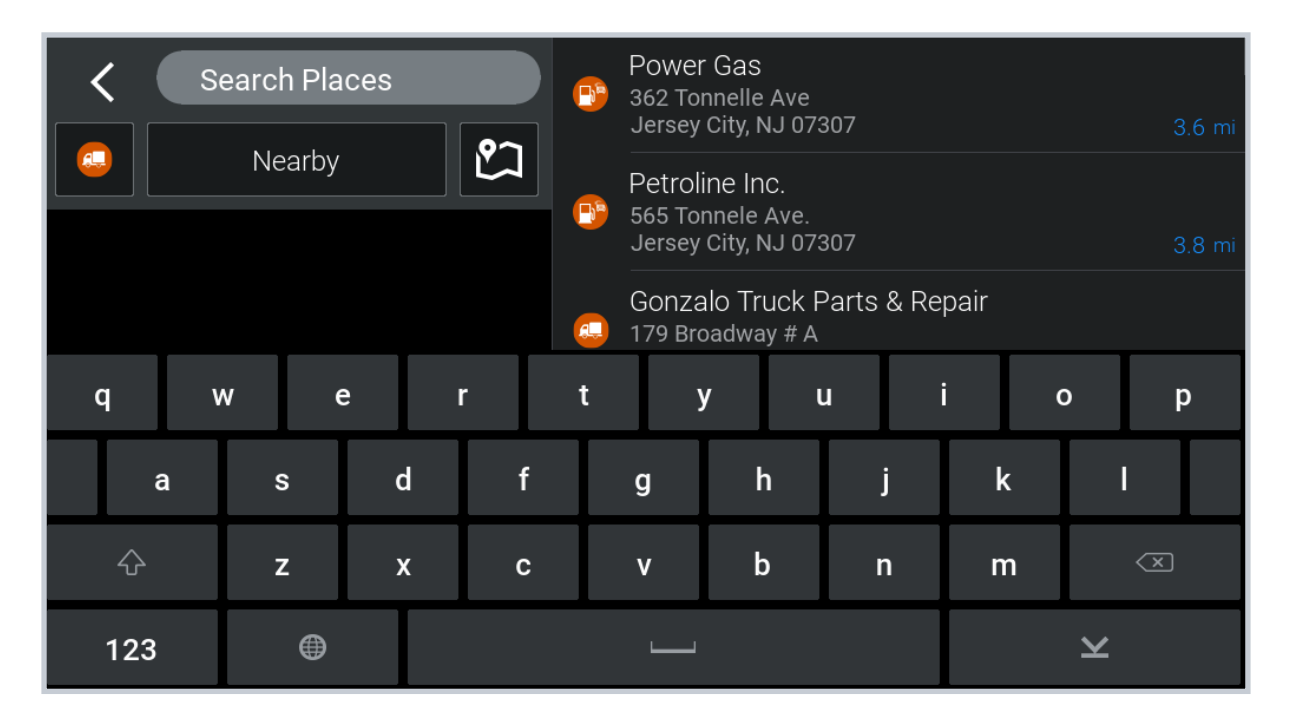

## Browse Map

In the Main Menu, from the map view:

- Drag the map to pan and pinch the map or use zoom buttons until you find your destination
- $\bullet$  Tap the nearest street to the location on the map

An info box will open only when a point on a street is selected:

- Tap the info box to display more details about that location
- Tap the plus sign to add as a stop

# Plan or Edit Trip

#### Enter Multiple Destinations

CoPilot Truck lets you plan a route with multiple destinations. Here's how:

- **In the Main Menu, tap (ब्री**
- Select Add Stop to Get Started
- Enter the destination
- $\bullet$  Tap  $(+)$  to enter additional addresses

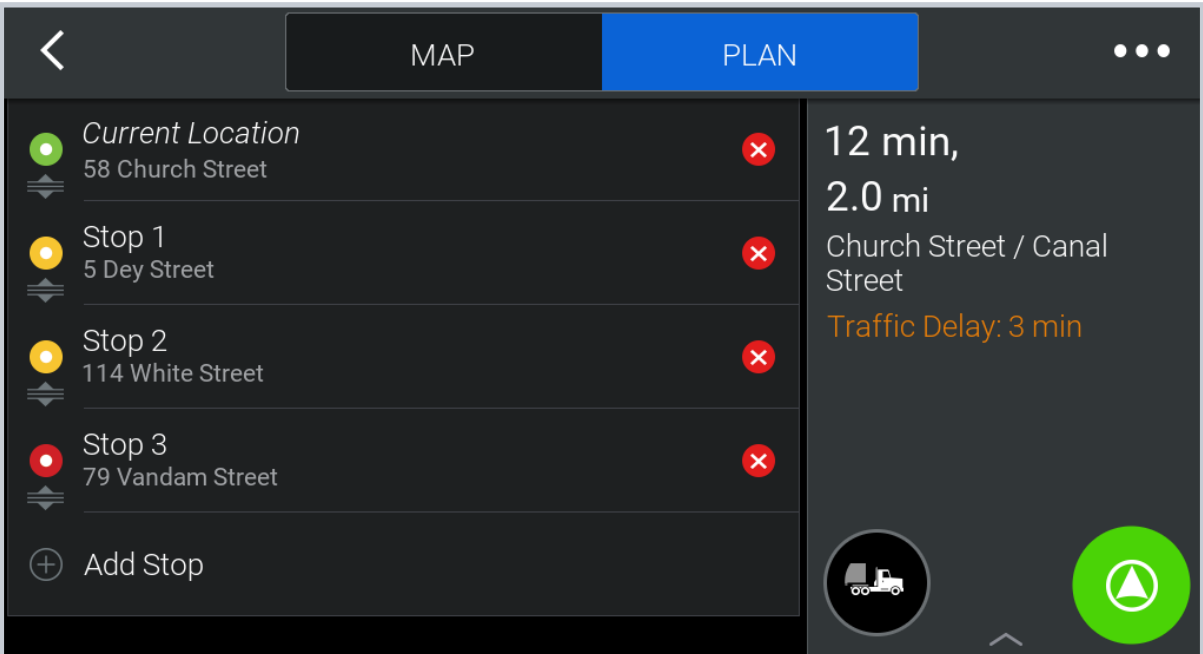

## Delete a Destination

Once you've entered a destination, you can always delete it from your itinerary if you no longer wish to go there.

- Select the destination you want to delete
- A pop-up menu will appear containing a list of options
- Tap to remove the selected destination from the list

## Save a Trip

For any trips that you make regularly, it's worth saving those trips so that you can access them from any time you need to make the same trip again.

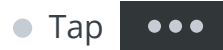

- **Click Save Trip**
- Enter a name for the trip and tap Save

#### Load a Trip

If you've already saved a trip, you can easily re-load it anytime.

- Tap  $\bullet\bullet\bullet$
- **Click Load Trip**
- Select the trip that you would like to load and then tap Open

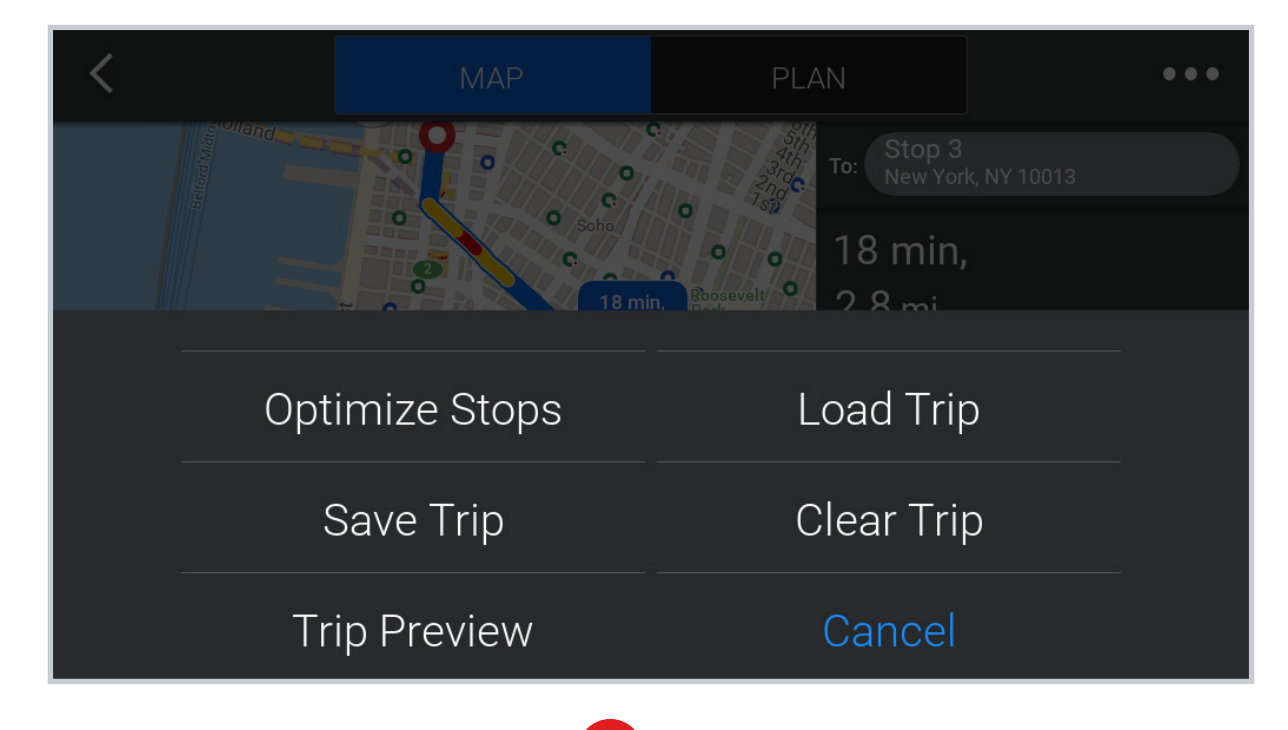

 $\bullet$  To remove the saved trip, tap Delete  $\mathsf{\times}$ 

Please see the v10 User Guide for a complete overview of all the features and settings available for CoPilot Truck.